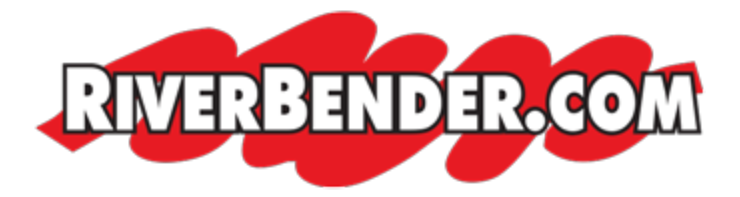

# **How to add or claim your Business Profile on Google**

April 8 2022 2:53 PM

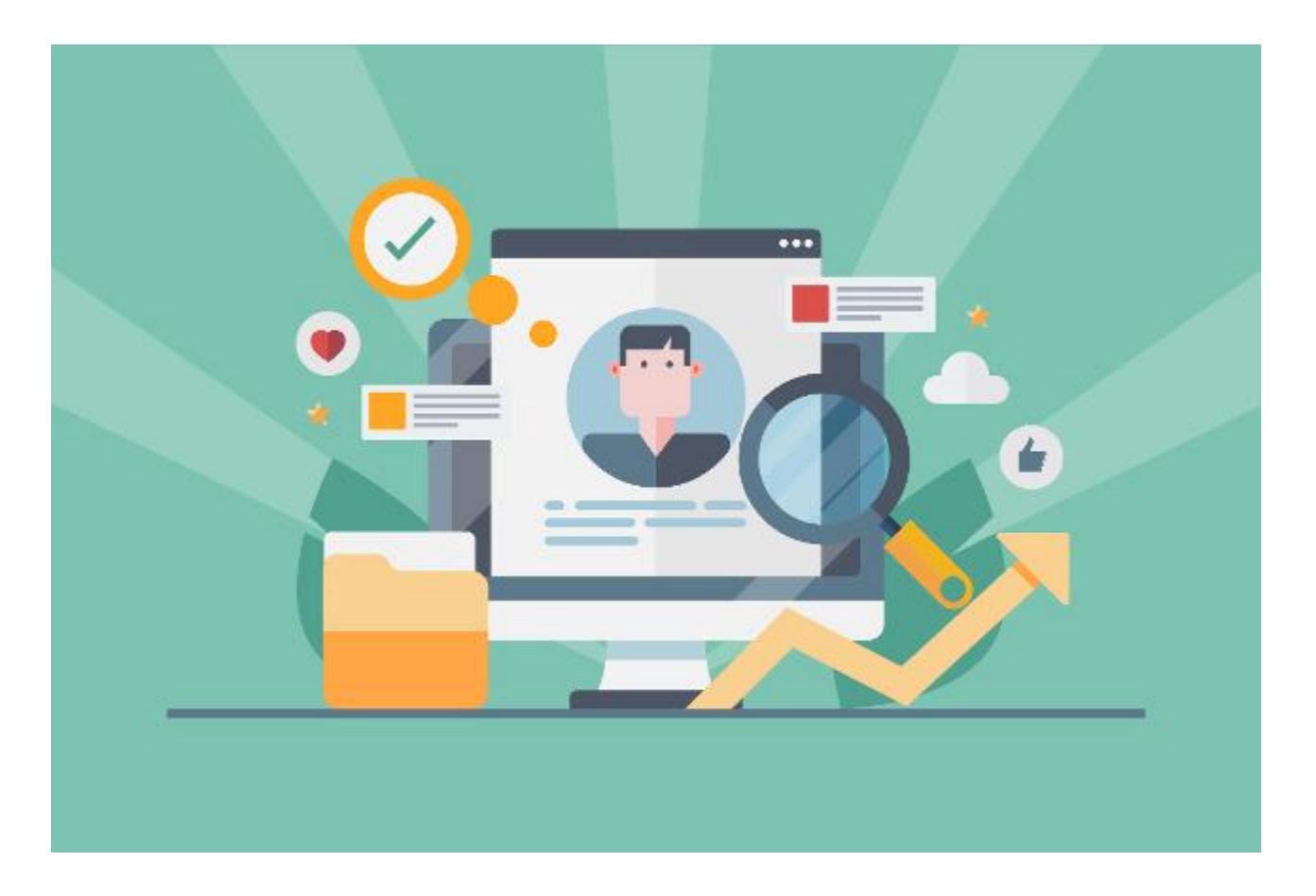

With Google Business Profile, you can:

- Add your business information to Google Maps, Search, and other Google services
- Create or get access to a Business Profile on Google
- Manage how your business information shows up across Google  $\bullet$

To make sure your business is eligible to show up on Google, verify your Business [Profile.](https://support.google.com/business/answer/7107242?utm_source=riverbender&utm_medium=article_link)

If you have more questions about profile verification, visit the **Business Profile** [community.](https://support.google.com/business/community?utm_source=riverbender&utm_medium=article_link)

# **Computer**

## **Add your business through Google Maps**

- 1. On your computer, sign in to [Google Maps](https://www.google.com/maps?utm_source=riverbender&utm_medium=article_link).
- 2. You can add your business in 3 ways:
	- Enter your address in the search bar. On the left, in the Business Profile, click **Add your business**.
	- Right-click anywhere on the map. Then, click **Add your business**.
	- In the top left, click Menu  $\equiv$ 
		- $\mathbf{\hat{z}}$

## **Add your business**.

3. Follow the on-screen instructions to finish signing up for your Business Profile.

## **Claim your business through Google Maps**

- 1. On your computer, open [Google Maps](https://www.google.com/maps?utm_source=riverbender&utm_medium=article_link).
- 2. In the search bar, enter the business name.
- 3. Click the business name and choose the correct one.
- 4. Click **Claim this business**

## **Manage now.**

- To choose a different business, click **I own or manage another business**.
- 5. Select a verification option, and follow the on-screen steps.

# **Android**

# **Add your business through Google Maps**

1. On your Android phone or tablet, open the Google Maps app

- 2. Search for your business and choose the correct one. .
- 3. Scroll down

.

.

tap Claim this business  $\blacktriangledown$ 

#### **Claim your business through Google Maps**

- 1. On your Android phone or tablet, open the Google Maps app
- 2. In the search bar, enter the business name and choose the correct one.
- 3. In the Business Profile, tap **Claim this business**

#### **I own or manage this business**.

- To choose a different business, tap **I own or manage another business**.
- 4. Select a verification option, and follow the on-screen steps.

## **iPhone & iPad**

### **Add your business through Google Maps**

- 1. On your iPhone or iPad, open the Google Maps app
- 2. Search for your business and choose the correct one.
- 3. Scroll down

.

tap Claim this business  $\blacktriangledown$ 

.

## **Claim your business through Google Maps**

- 1. On your iPhone or iPad, open the Google Maps app
- 2. In the search bar, enter the business name and choose the correct one. .
- 3. Tap **Claim this business**

#### **I own or manage this business**.

To choose a different business, tap **I own or manage another business**.

4. Select a verification option, and follow the on-screen steps.